# **Příručka pro práci s databází Benchmarking knihoven 2023**

Stav: 29. 5. 2023

# **Úvodní stránka**

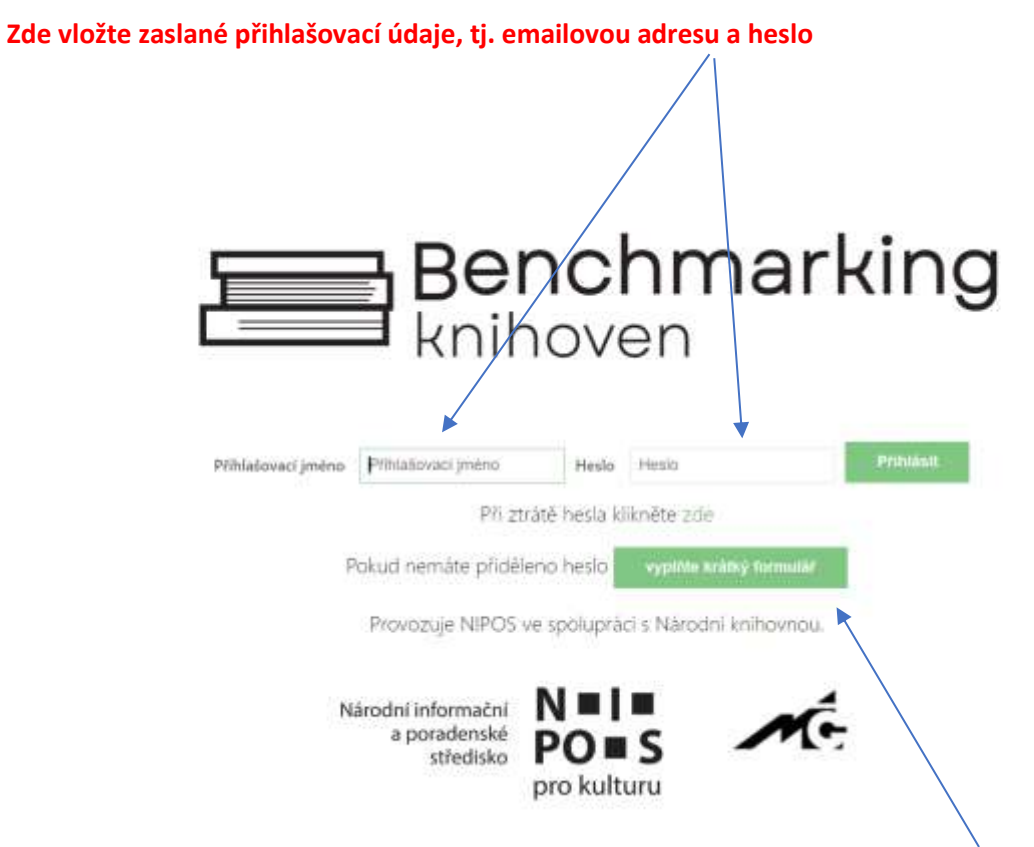

Nový zájemce o vstup do projektu musí nejdříve vyplnit vstupní formulář. Stiskněte tlačítko "vyplňte **krátký formulář".**

## Při stisknutí tlačítka "vyplňte krátký formulář" budete vyzváni k vyplnění úvodního formuláře:

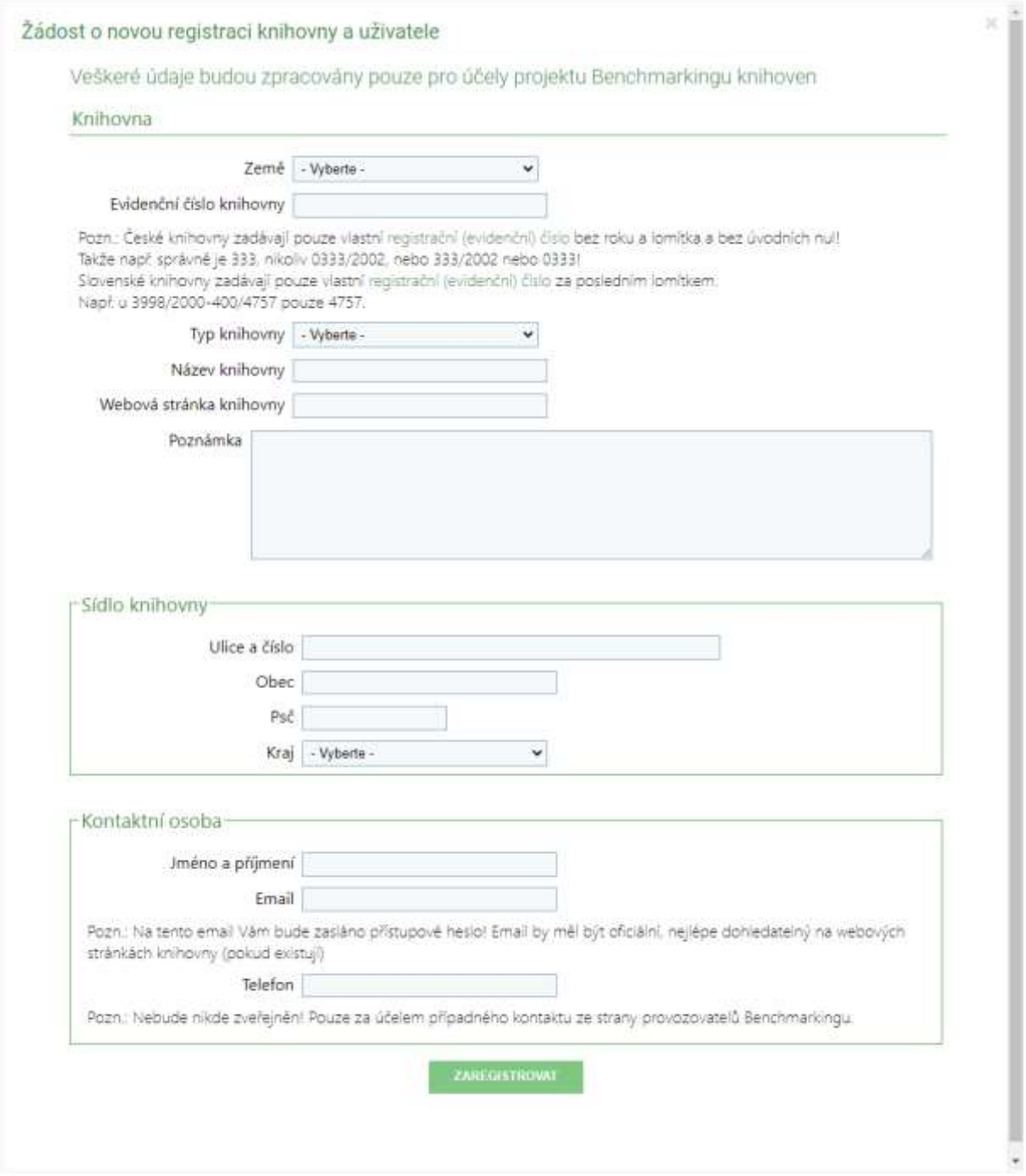

Po vyplnění formuláře stiskněte "ZAREGISTROVAT" a vyčkejte na email s přihlašovacími údaji (přihlašovací jméno a heslo). Odpověď by měla přijít nejpozději do 2 dnů.

V příjímacím emailu Vám budou zaslány přístupové údaje, tj. emailová adresa a heslo.

Můžete vstoupit do databáze.

## **Následně se Vám zobrazí úvodní stránka**

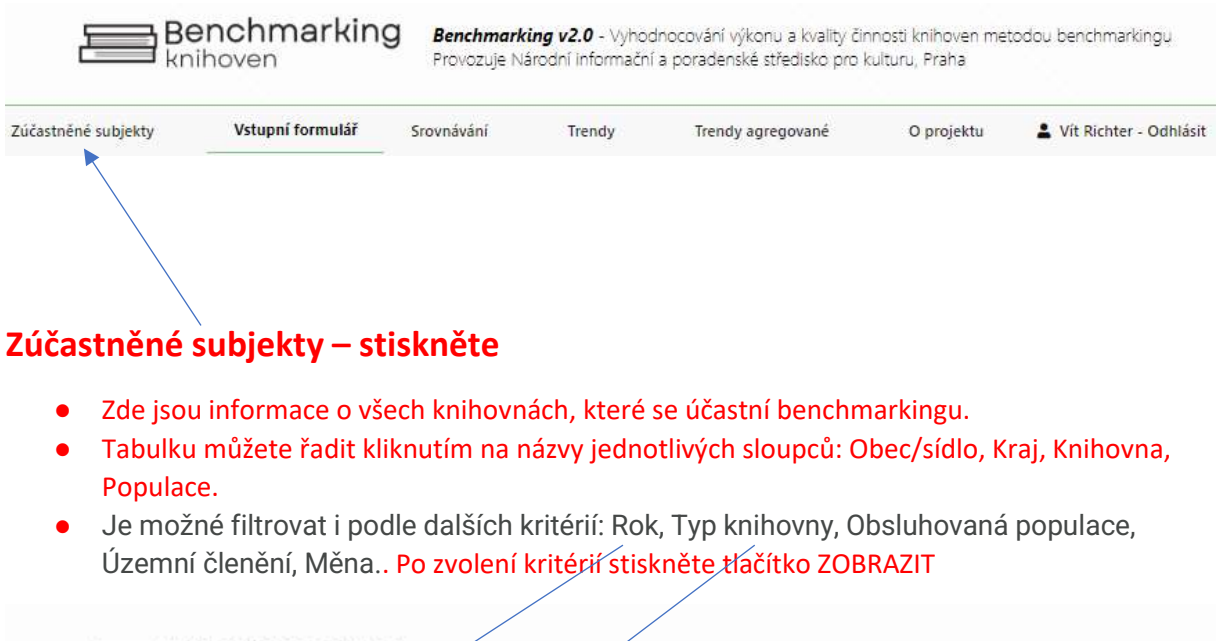

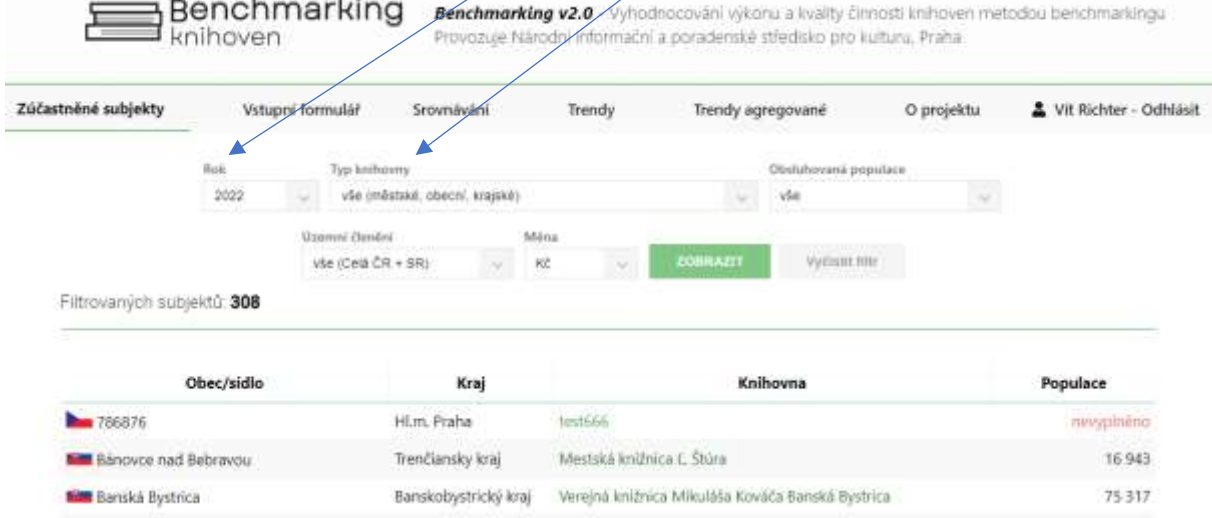

Pokud se v seznamu zapojených knihoven nenajdete, ale víte, že jste již v projektu Benchmarking byli zapojeni, pošlete dotaz administrátorovi (statistika@nipos-mk.cz) . Bude možné zpřístupnit data z minulých let.

## **Vstupní formulář - stiskněte**

Na výběr je zde vstupní formulář pro české nebo pro slovenské knihovny. Vyberte požadovaný vstupní formulář a vyplňte.

## **Formulář pro uložení statistických dat – ukázka části formuláře**

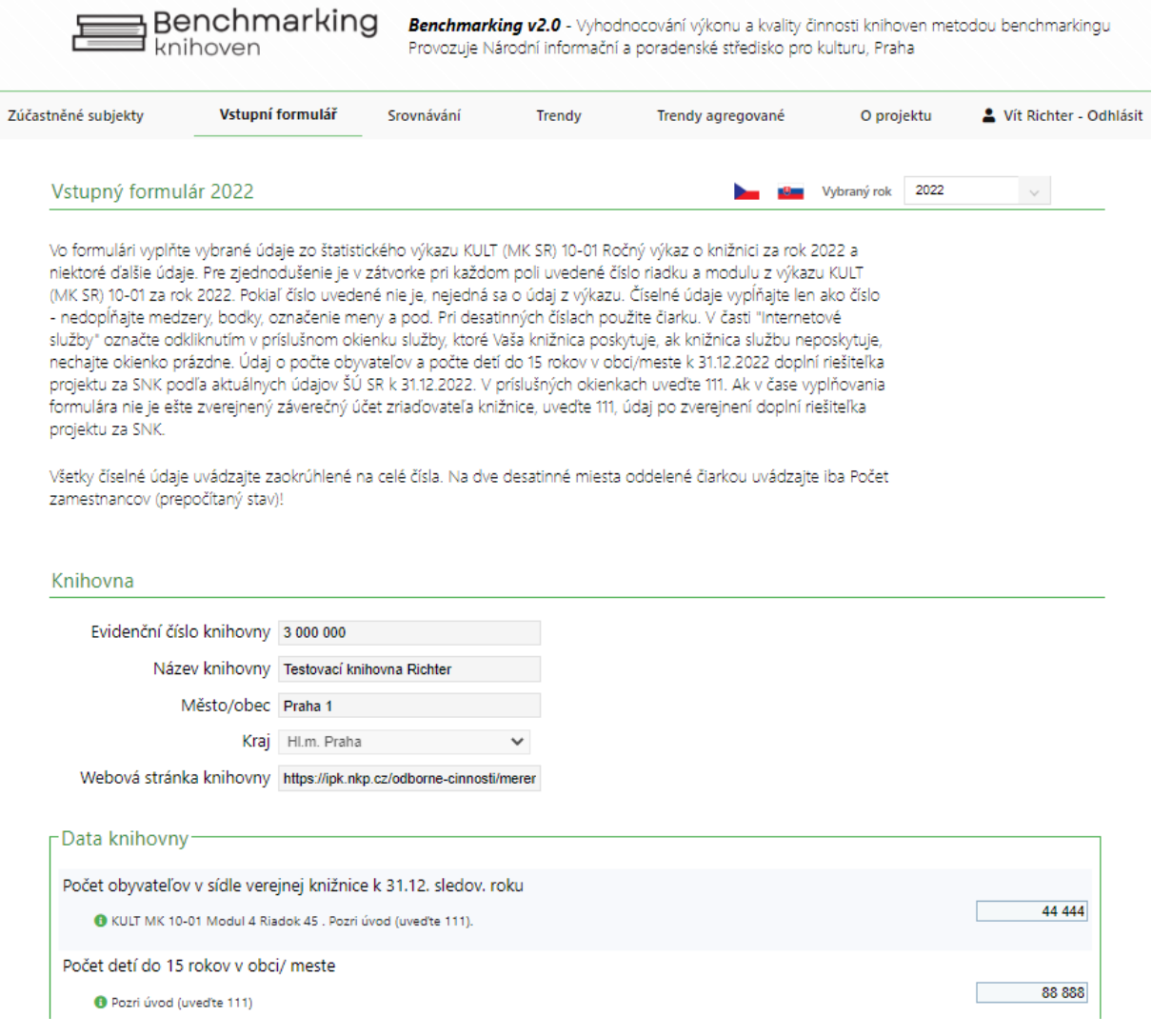

**České knihovny** mají většinu údajů vyplněnou na základě dříve vložených dat do statistiky KULT. Pokud se Vám starší data nezobrazí, kontaktujte administrátora.

- Projděte si svá data a vyplňte zbývající položky.
- Knihovny s regionálními funkce musí odečíst svých údajů hodnoty související s výkonem regionálních funkcí.

**Slovenské knihovny** vyplňují data podle slovenského výkazu KULT.

- Přečtěte si úvodní text pro vkládaní dat a začněte vyplňovat svoje údaje. Formulář nemusíte vyplnit najednou, ale před skončením práce nezapomeňte vždy stisknout tlačítko ULOŽIT.
- Následně se můžete k formuláři vrátit a pokračovat v jeho vyplňování.
- Můžete si také uložit data z minulých let, ale v tom případě musíte vybrat formulář pro příslušný rok.

# **"Srovnávání"**

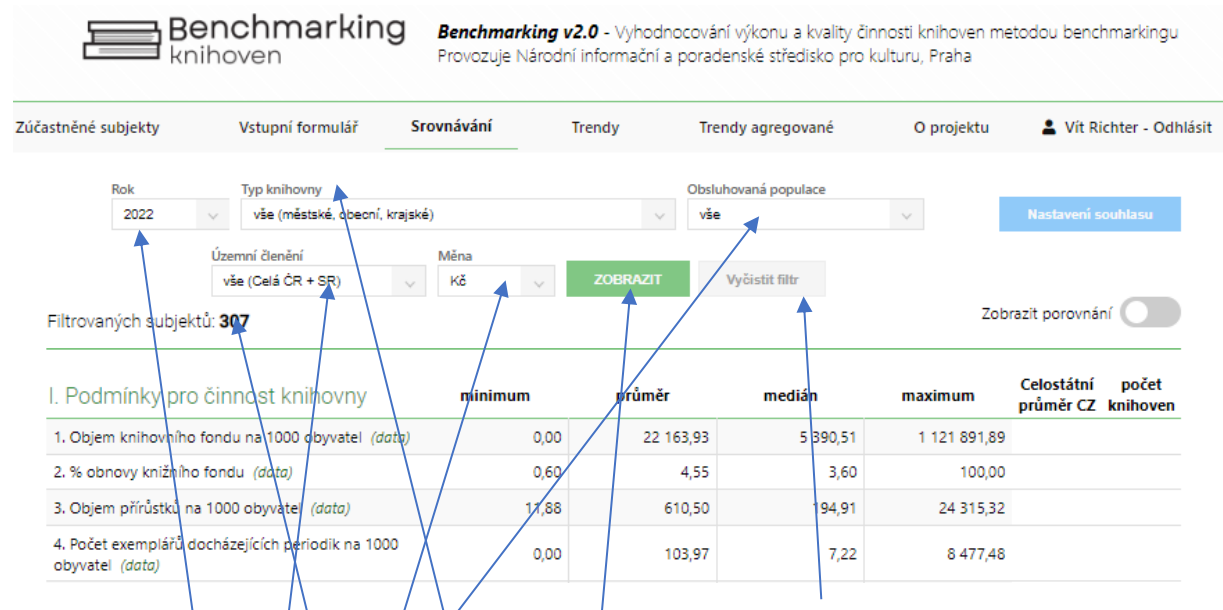

Před každý zadáváním údajů nezapomeňte stisknout tlačítko "vyčistit filtr", aby Vám ve formuláři nezůstala starší data. Zde může zadat údaje pro různé kategorie knihoven, které si můžete různě kombinovat.

- **●** Zde je uveden **počeť/knihoven**, které byly vybrány pro porovnávání. Hodnota se mění podle zadání.
- **Vyberte rok**, který chcete porovnávat.
- Vyberte jednu z možností "**Typ knihovny"** (vše, pouze městské a obecní knihovny, pouze krajské kníhovny/jako celek, pouze kraj ké knihovny s městskou funkcí, pouze krajské knihovny bez městské funkce.
- **· Obsluhovaná populace** zde vyberte velikostní kategorii knihoven. Pokud srovnáváte krajské knihovny, ponechte nastavení "vše".
- **•** Zvolte "Územní členění" (ČR + SR, pouze ČR nebo pouze SR, případně vyberte kraj.
- **•** Zvolte "Měnu" Kč nebo EUR.
- Po nastavení stiskněte tlačítko "ZOBRAZIT". V tabulce v dolní části stránky se vám zobrazí propočet údajů ze zvolené kategorie knihoven.

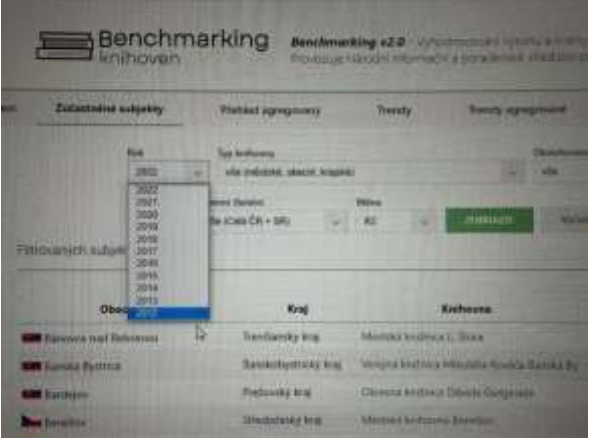

#### Nastavte si rok, ve které porovnávat

Nastavte si velikostní kategorii knihoven V případě, že chcete porovnávat krajské knihovny, zatrhněte "vše", protože krajské knihovny se mohou pohybovat ve více velikostních kategorií obcí.

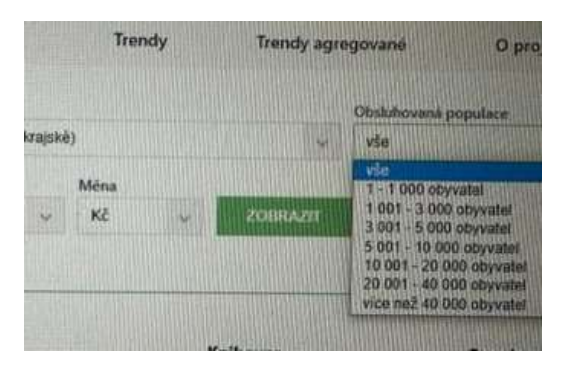

Vyberte si území: vše (celá ČR a SR), ČR nebo SR, nebo jednotlivé kraje

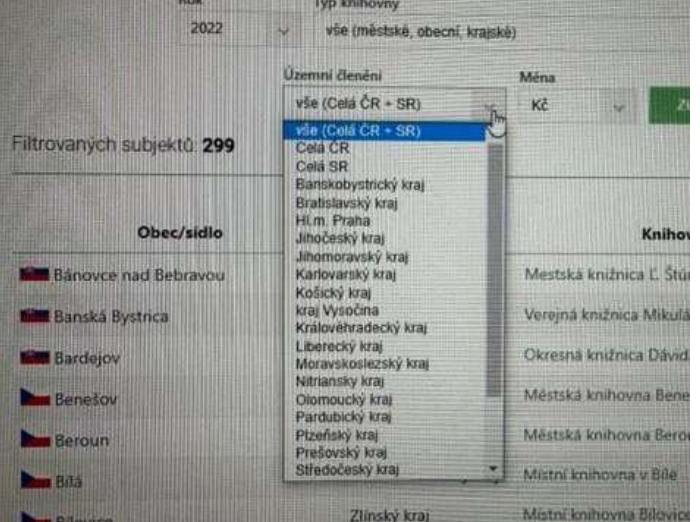

#### Natavte si měnu, tj. jaké chcete mít ekonomické údaje v Kč nebo EUR

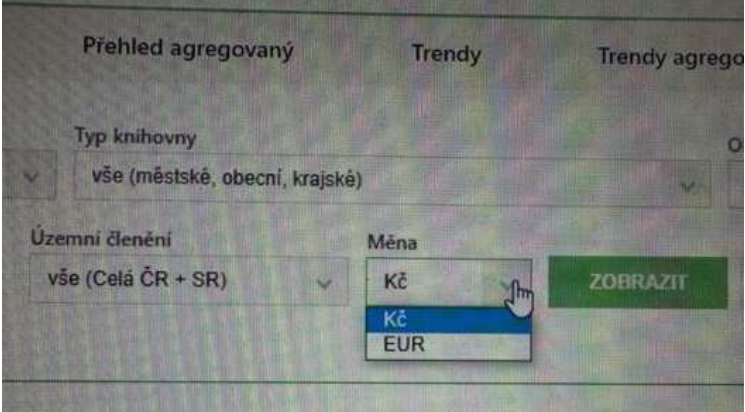

#### Zvolte si typ knihovny, který si chcete vybrat:

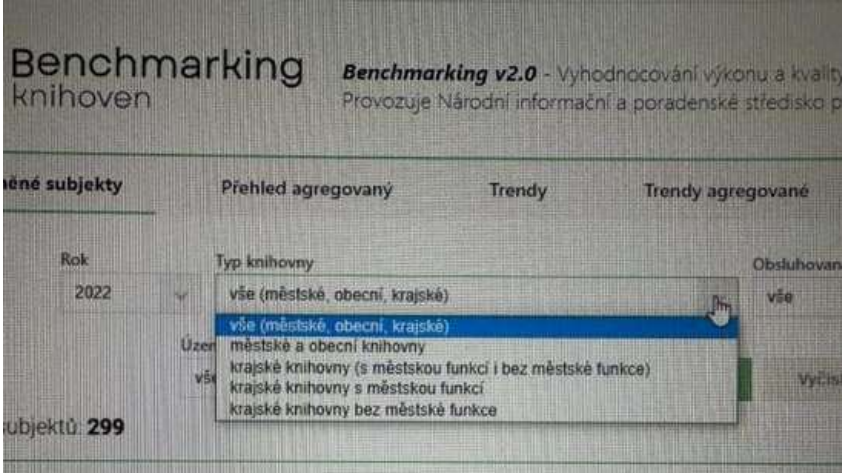

#### Před zobrazením dat konkrétních knihoven stiskněte tlačítko "Nastavení souhlasu"

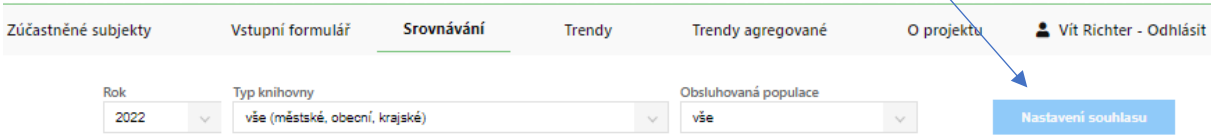

#### Předčtěte si pravidla využívání "Projektu Benchmarkingu" a vyjádřete svůj souhlas.

Souhlas s poskytnutím, zpracováním dat a osobních údajů a sdílením dat a osobních údajů v rámci projektu Benchmarking knihoven a souhlas s respektováním pravidel projektu Hlavní řešitel projektu benchmarkingu: **NIPOS – Národní informační a poradenské středisko pro kulturu Fügnerovo náměstí 1866/5, P.O.Box 12 ,120 21 Praha 2**

**nipos@nipos.cz**

**Partneři projektu Národní knihovna České republiky** Klementinum 190, 110 00 Praha 1 **Slovenská národná knižnica** Námestie J. C. Hronského 1, 036 01 Martin

#### Účastník projektu:

#### **Prohlašuji,** že

• jsem oprávněn/a jednat za výše uvedenou knihovnu a jsem oprávněn/a nakládat s údaji vyplněnými za tuto knihovnu v rámci Ročního výkazu o knihovně získanými na základě statistického zjišťování Ministerstva kultury v souladu se zákonem č. 89/1995 Sb., o státní statistické službě ve znění pozdějších předpisů.

- Souhlasím s využitím těchto dat a údajů v rozsahu vybraných ukazatelů z výkazu a dalších doplňujících údajů v rámci projektu Benchmarking knihoven a to v plném rozsahu potřebném pro jeho realizaci.
- Zavazuji se užívat data pro Benchmarking knihoven v souladu s účelem sběru těchto dat a v souladu s účelem tohoto projektu.

**Jsem dále srozuměn s tím, že:** Každý účastník tohoto projektu je povinen nakládat s daty v souladu s GDPR. Osoby s účastníkem spolupracující jsou povinny nakládat s daty v souladu s GDPR, za dodržování požadavků GDPR. Ze strany spolupracujících osob ručí za dodržování požadavků GDPR každý jednotlivý účastník projektu.

- Účastníci Benchmarkingu knihoven ani osoby s nimi spolupracující nesmí data užívat jakýmkoliv způsobem odporujícím právnímu řádu ČR.
- Účastníci Benchmarkingu knihoven ani osoby s nimi spolupracující nesmí umožnit vstup do této databáze osobám nebo institucím, které nejsou účastníky projektu.
- Účastníci Benchmarkingu knihoven nesmí užít získaná data komerčním způsobem nebo pro jiný účel, než je použití v rámci tohoto projektu.
- Vlastní data, souhrnná anonymizovaná data (údaje o minimu, maximu, průměru, mediánu porovnávaných skupin a celostátní data) a další výstupy (tabulky, grafy) může účastník Benchmarkingu knihoven zveřejnit ve svých materiálech.
- **Data a další výstupy ostatních účastníků Benchmarkingu knihoven lze zveřejnit pouze s jejich souhlasem.**

# **"Srovnávání"**

## Na stránce "Srovnávání" si můžete porovnat výkony až 8 knihoven: stiskněte tlačítko "Zobrazit **porovnání"**

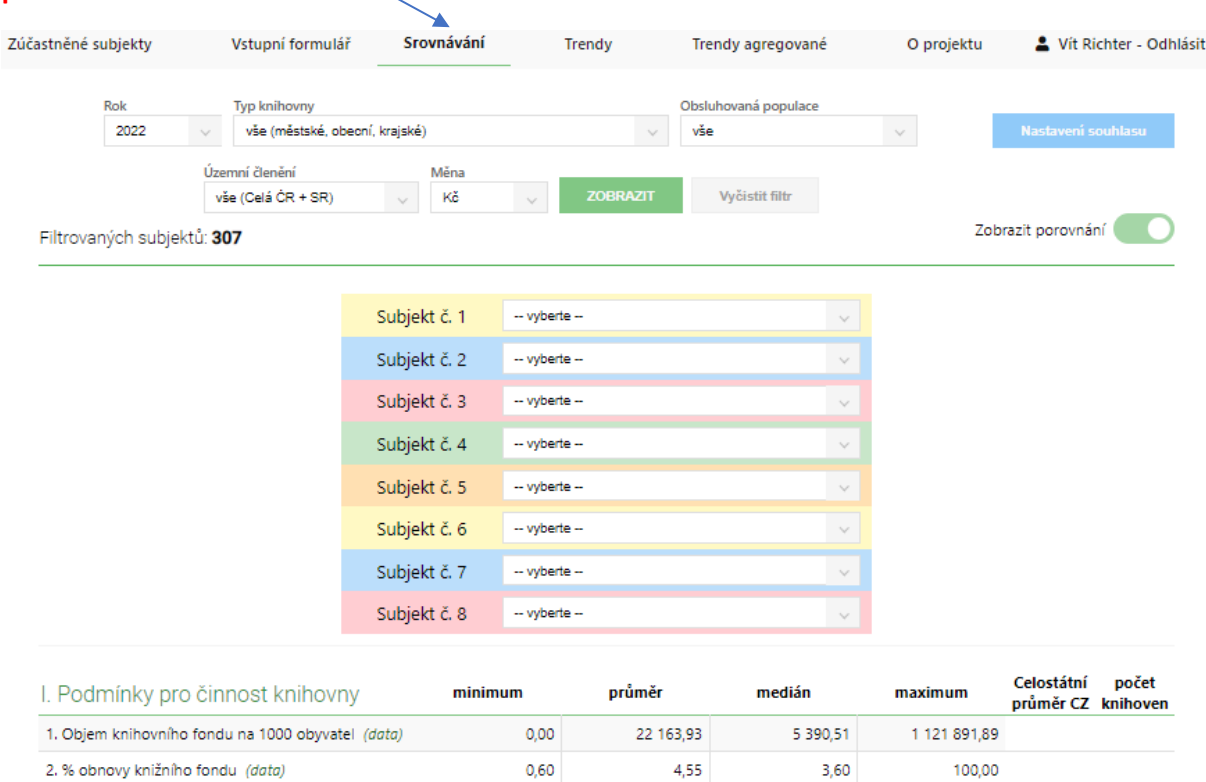

## **Postupně vyberte knihovny ke vzájemnému srovnání podle abecedního pořadí a počtu obyvatel**

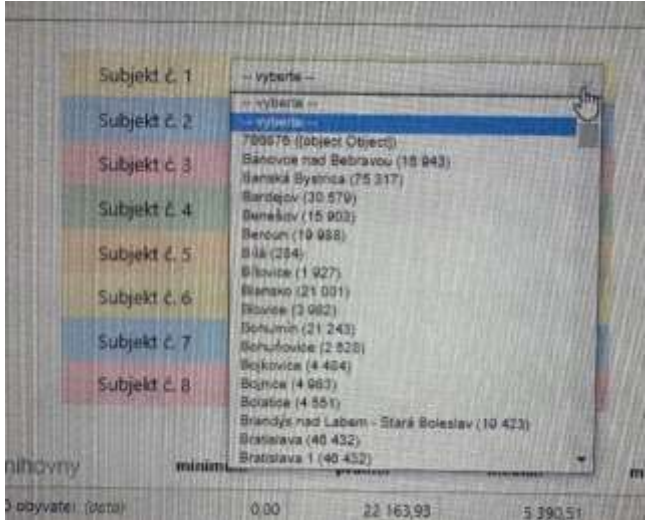

**Ihned po výběru knihovny se v dolní tabulce začnou zobrazovat data srovnávaných knihoven. Není vždy nutné zvolit 8 knihoven, ale dle potřeby můžete srovnávat například 3 nebo jiný menší počet. V této etapě nelze stáhnout výstupní tabulku v Excelu ani zobrazit srovnávací grafy. Toto bude možné po další aktualizaci nové verze systému cca 9. 6. 2023.**

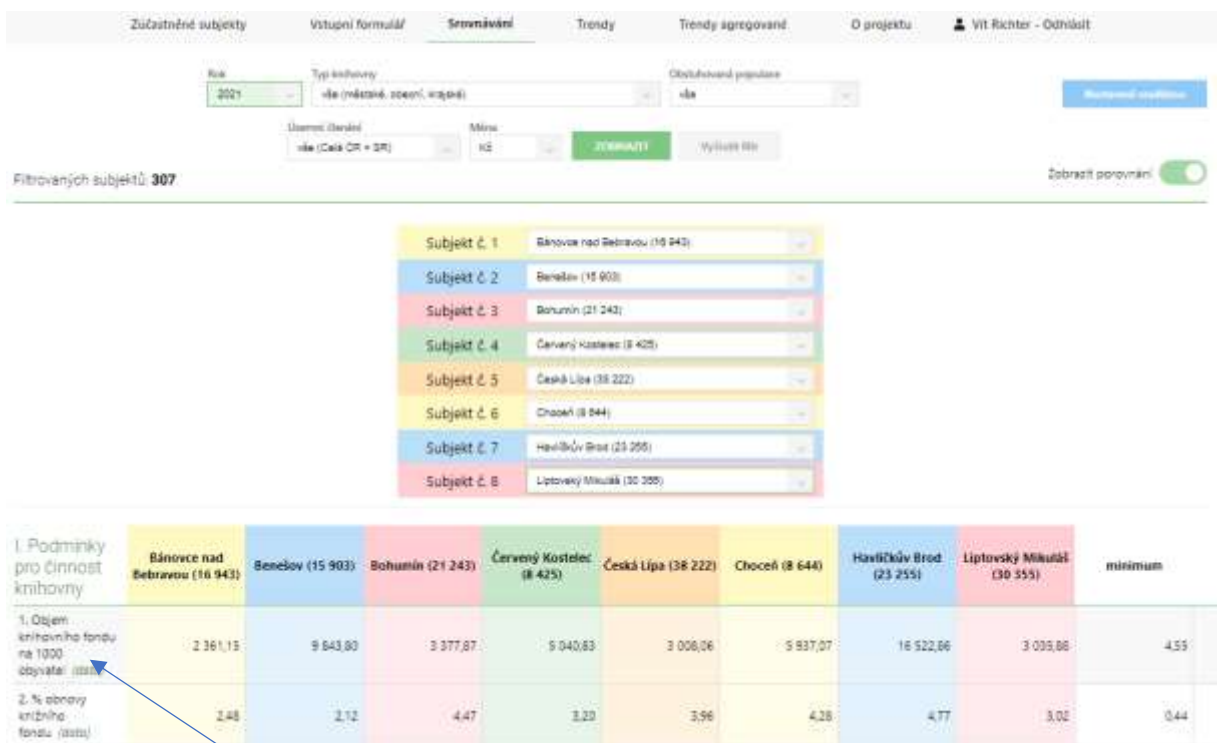

## **U každého indikátoru si můžete vyhledat knihovnu, která v dané srovnávané skupině vykázala maximální hodnotu. Klikněte na (data) a zobrazí se vám tabulka s dosaženými údaji.**

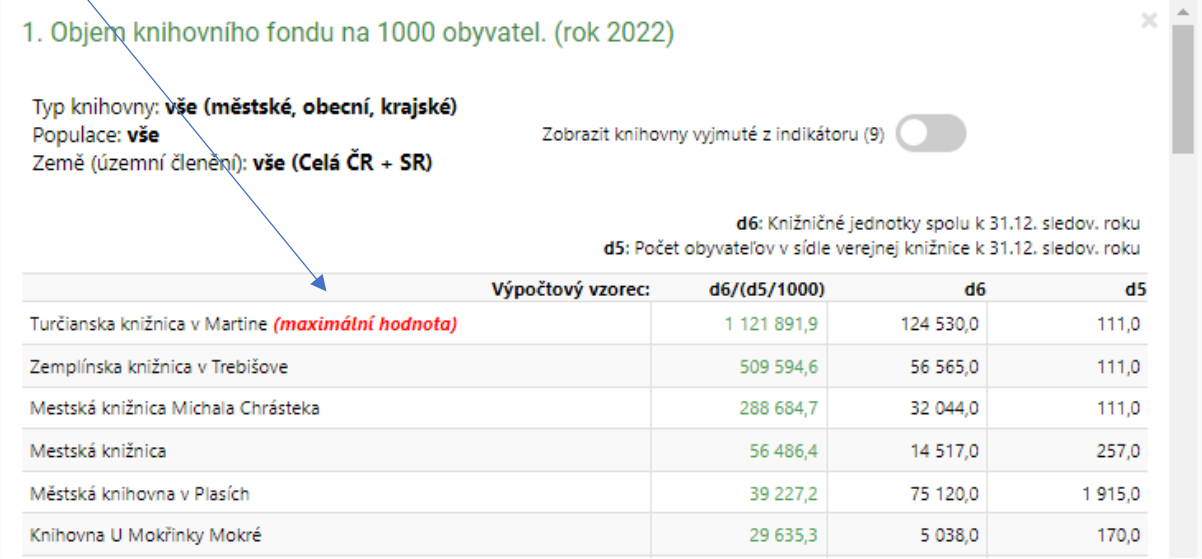

# **"Trendy"**

**Vyberte si knihovnu, u které chcete zobrazit trendy**

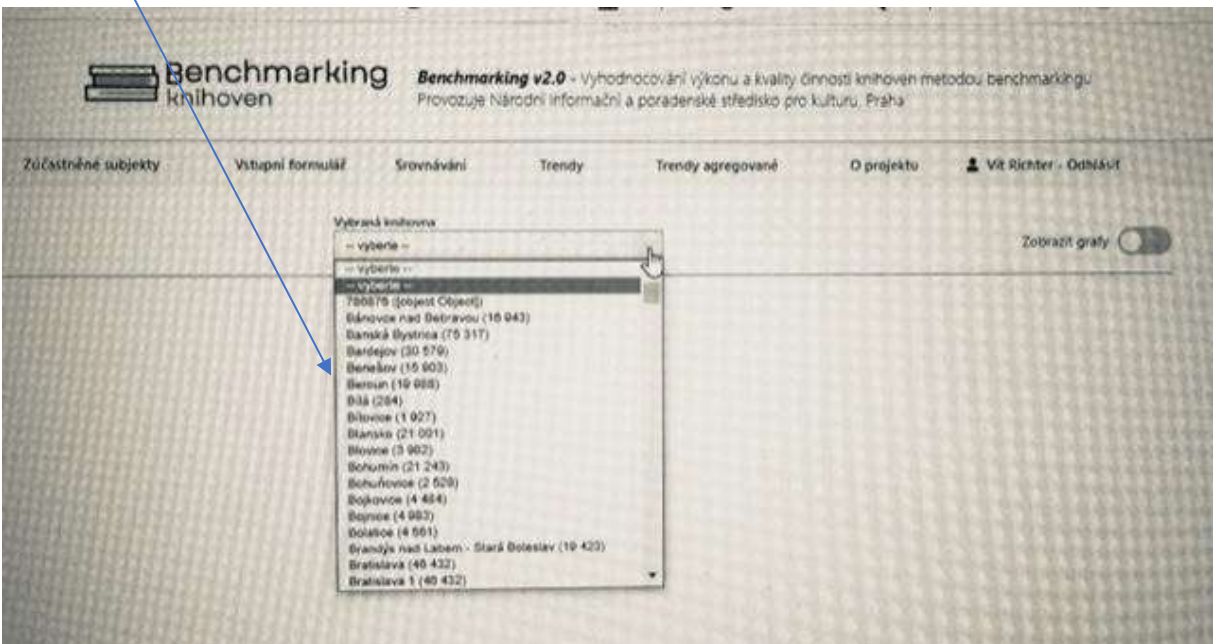

**Zobrazí se tabulka výsledků všech indikátorů, která obsahuje srovnání hodnot v jednotlivých letech.**

Při stisknutí tlačítka "Zobrazit grafy" se u každého indikátoru zobrazí graf. Výsledné hodnoty jsou **zobrazeny v liště nad grafem. V této etapě zatím nelze stáhnout soubor s výsledky a grafy. Bude realizováno v novější verzi systému.**

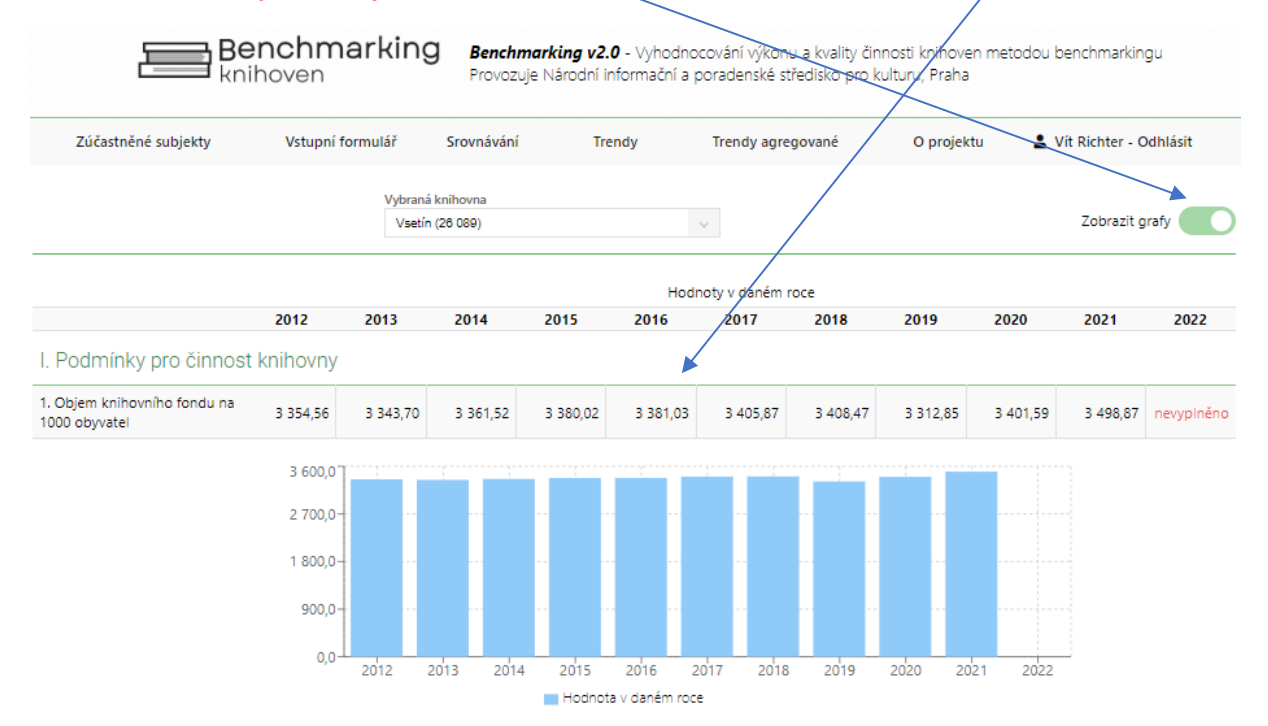

# **Trendy agregované**

## **Zde je možné zobrazit vývojové trendy ve skupinách podle výběru různých kategorií.**

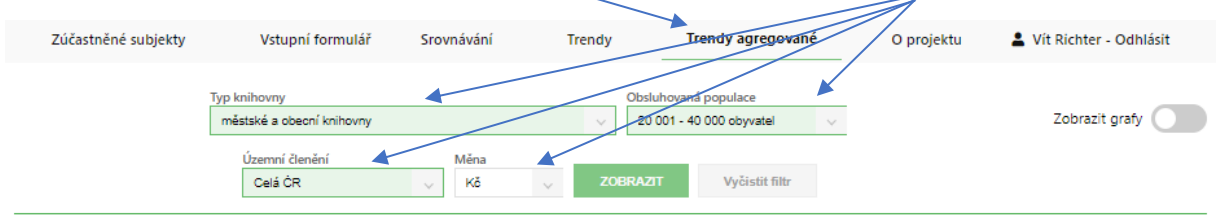

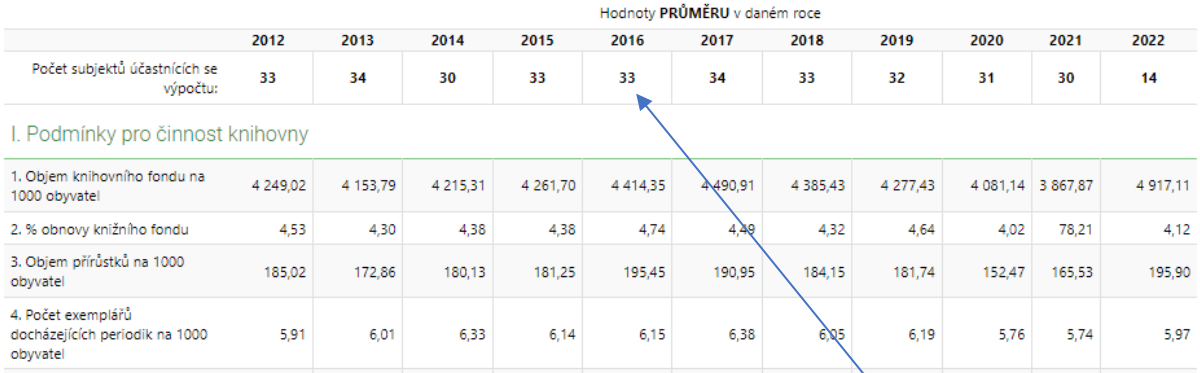

**V horní liště se zobrazuje počet knihoven, které jsou zastoupeny ve zvolené skupině.**

Při stisknutí tlačítka "Zobrazit grafy" se zobrazí graf, který obsahuje údaje o hodnotách mediánu a **průměru v jednotlivých letech. V horních lištách je zobrazen údaj o počtu knihoven ve vybrané skupině a hodnota průměru.**

**V této etapě zatím nelze stáhnout soubor s výsledky a grafy. Bude realizováno v novější verzi systému.**

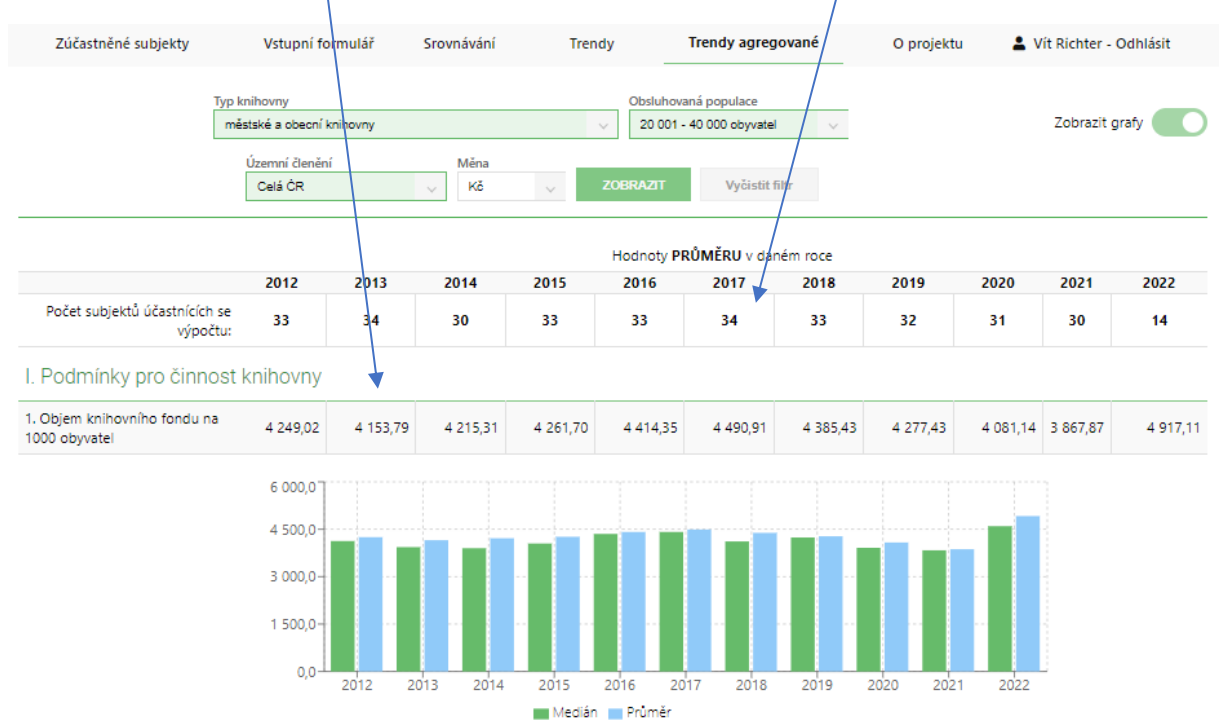

# Záložka "O projektu" – zde budou zobrazovány základní informace o projektu a kontaktní **údaje na administrátory. Informace budou postupně doplňovány.**

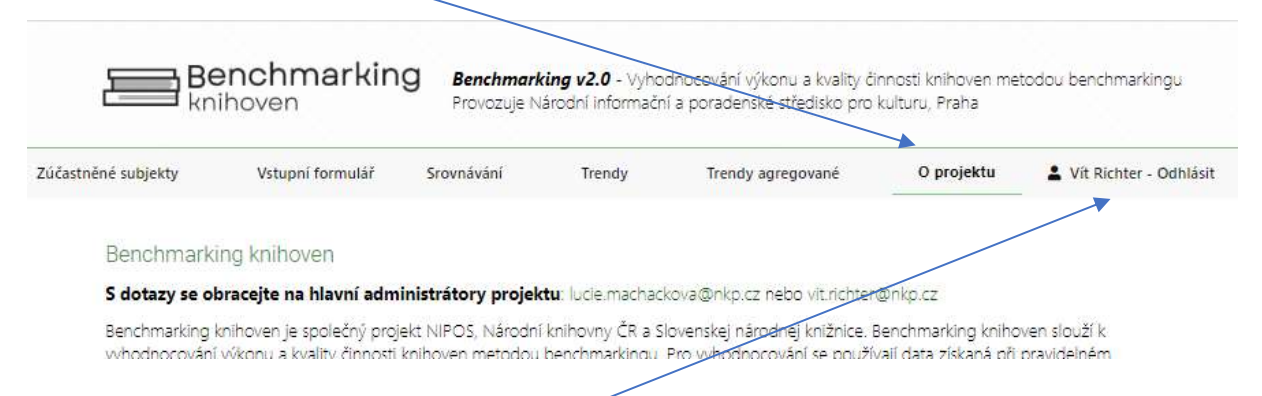

**Poslední záložka slouží pro odhlášení z databáze.**